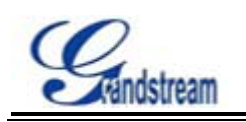

## GXV3140 upgrade steps

 There are some difference between the upgrading of GXV3140 and the other Grandstream IP-Phones. It has to upgrade **Boot** and other files separately if the program of your GXV31410 is 1.0.0.51- or 1.0.1.1-1.0.1.4 or 1.0.1.2.

**Step 1.**Upgrade Program and other files **(**including program, boot, core, GUIA, Base, GUIB**)** 

1> Download the latest firmware version from <http://www.grandstream.com/firmware.html>, then put all the files to HTTP/TFTP server. Here use HTTP as an example.

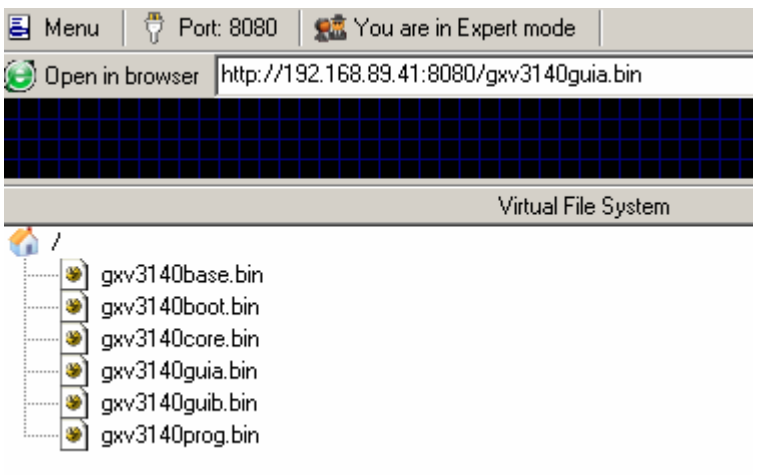

2> Login web GUI of GXV3140, [Maintenance]  $\rightarrow$  [Upgrade and Provisioning], and set like following.

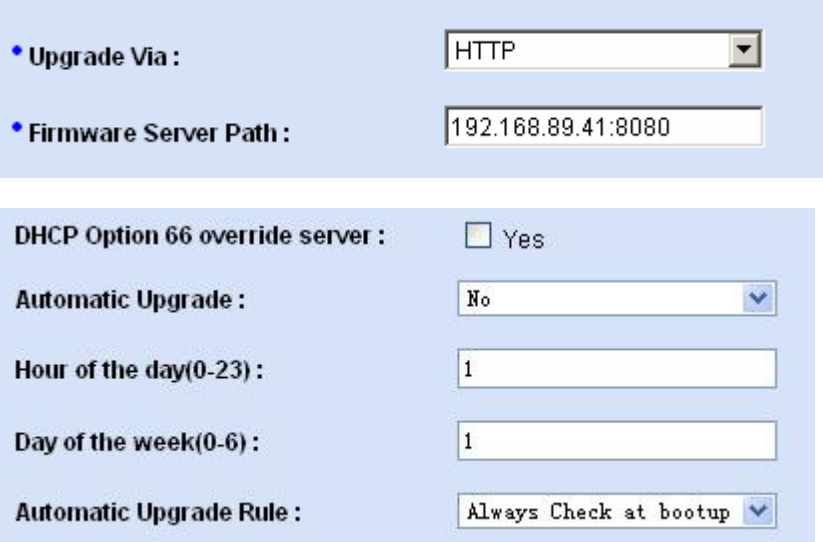

3> Reboot GXV3140.

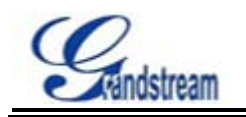

## **Grandstream Networks,Inc.**

Note: After step1, boot will not be upgraded. So step2 is needed.

## **Step 2.** Upgrade **Boot**

1> Click[Start]→[run]→input "cmd" to open the command line on a PC and TELNET to GXV3140's IP address.

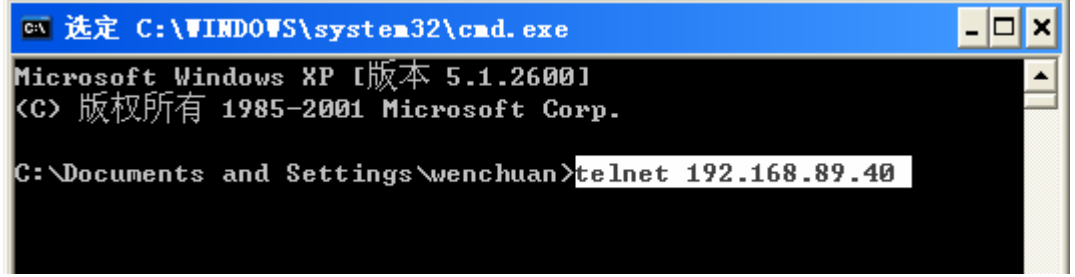

2> Input password "admin" by default (if you have changed it, please input your own password) 3> Input "upgrade" under GS

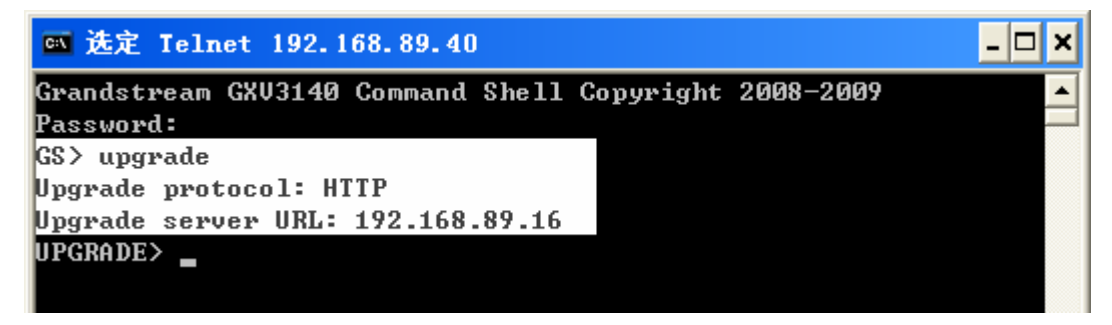

4> Input "upgradeboot", and "y" to confirm

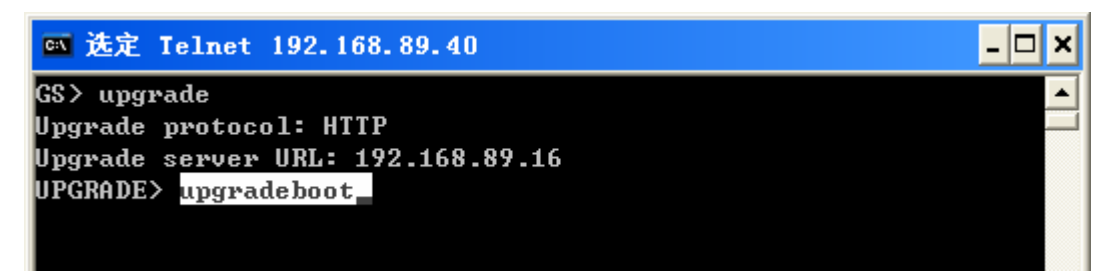

After all the steps, boot will be upgraded successfully.

## **Notes**

- 1. When do step1, please set your own Firmware Server Path, and disable "DHCP Option 66 override server" in your phone's GUI.
- 2. From the "status", if the **Boot Version** is NOT 1.0.3.2, Step2 is needed.

**Attention:** A factory reset is needed after upgrading if your default firmware version is 1.0.0.xx. and 1.0.1.2.